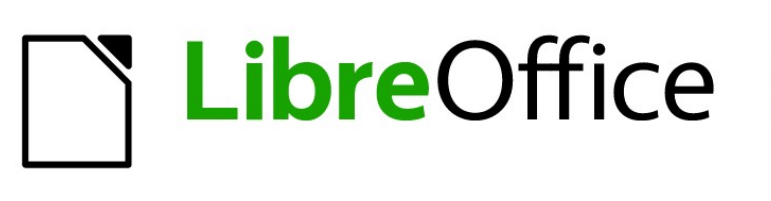

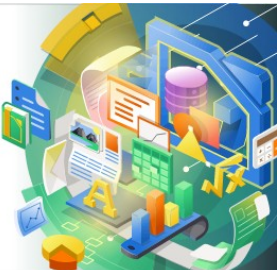

# Getting Started Guide

# *Chapter 13 Getting Started with Macros*

*Using the Macro Recorder … and Beyond*

# <span id="page-1-4"></span>**Copyright**

This document is Copyright © 2020 by the LibreOffice Documentation Team. Contributors are listed below. You may distribute it and/or modify it under the terms of either the GNU General Public License ([https://www.gnu.org/licenses/gpl.html\)](https://www.gnu.org/licenses/gpl.html), version 3 or later, or the Creative Commons Attribution License (<https://creativecommons.org/licenses/by/4.0/>), version 4.0 or later.

All trademarks within this guide belong to their legitimate owners.

#### <span id="page-1-3"></span>**Contributors**

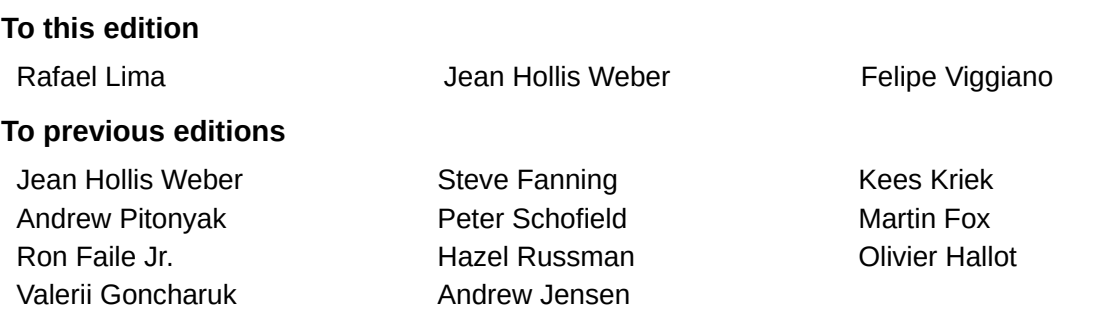

## <span id="page-1-2"></span>**Feedback**

Please direct any comments or suggestions about this document to the Documentation Team's mailing list: [documentation@global.libreoffice.org](mailto:documentation@global.libreoffice.org)

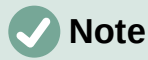

Everything you send to a mailing list, including your email address and any other personal information that is written in the message, is publicly archived and cannot be deleted.

#### <span id="page-1-1"></span>**Publication date and software version**

Published [Month] 2021. Based on LibreOffice 7.0.

#### <span id="page-1-0"></span>**Using LibreOffice on macOS**

Some keystrokes and menu items are different on macOS from those used in Windows and Linux. The table below gives some common substitutions for the instructions in this document. For a detailed list, see the application Help.

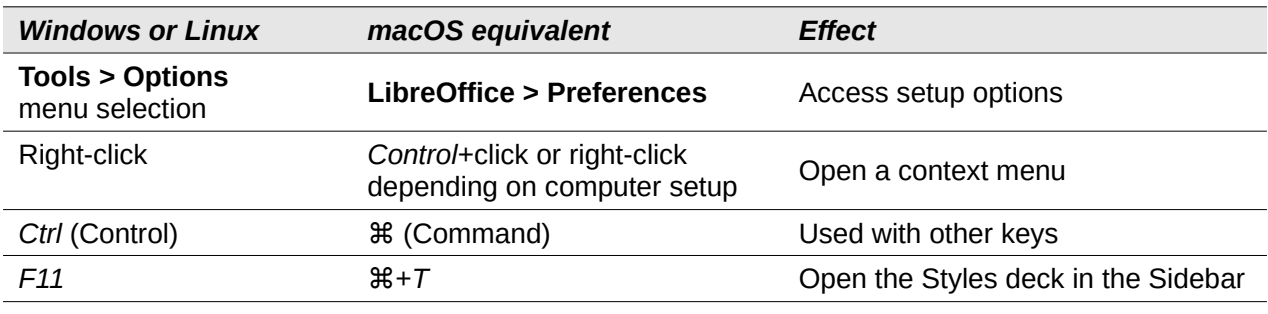

# **Contents**

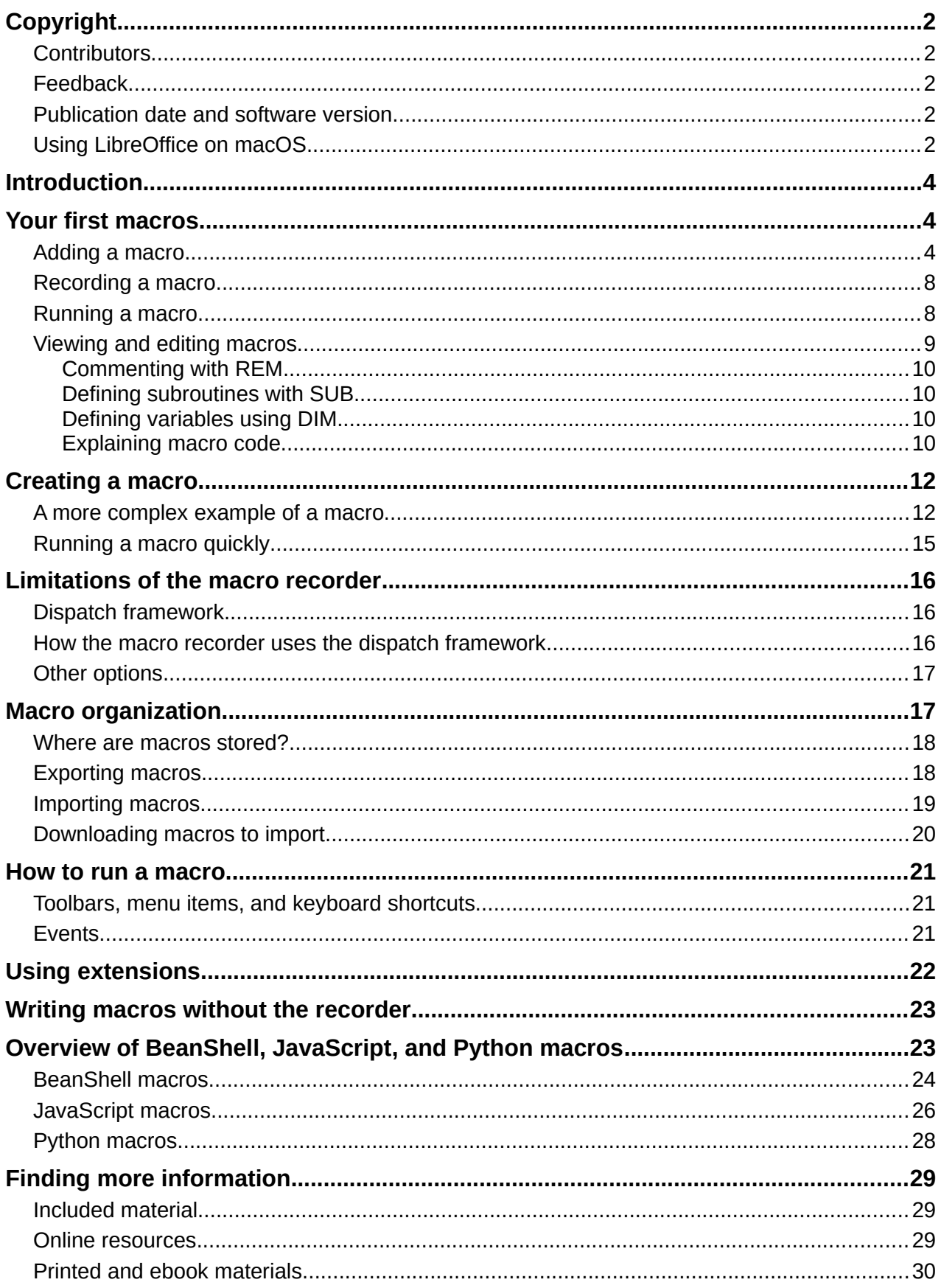

# <span id="page-3-2"></span>**Introduction**

A macro is a set of commands or keystrokes that are stored for later use. An example of a simple macro is one that enters your address into an open document. You can use macros to automate both simple and complex tasks. Macros are very useful when you have to repeat the same task in the same way.

The simplest way to create a macro is to record a series of actions through LibreOffice's user interface. LibreOffice saves recorded macros using the open source LibreOffice Basic scripting language, which is an implementation of the well-known BASIC programming language. Such macros can be edited and enhanced after recording using the built-in LibreOffice Basic Integrated Development Environment (IDE).

The most powerful macros in LibreOffice are created by writing code using one of the four supported scripting languages (LibreOffice Basic, BeanShell, JavaScript, and Python). This chapter provides an overview of LibreOffice's macro facilities, mostly focused on its default macro scripting language, LibreOffice Basic. Some introductory examples are included for the BeanShell, JavaScript, and Python scripting languages. However, an in-depth discussion of how to use these languages for scripting is beyond the scope of this chapter.

## <span id="page-3-1"></span>**Your first macros**

#### <span id="page-3-0"></span>**Adding a macro**

The first step in learning macro programming is to find and use existing macros. This section assumes that you have a macro that you want to use, which you may have found in a book or on the internet. For this example, the macro in Listing [1](#page-3-3) is used. You should create a library and module to contain your macro; see ["Macro organization](#page-16-0)" on page [17](#page-16-0) for more information.

<span id="page-3-3"></span>*Listing 1: Simple macro that says hello* Sub HelloMacro Print "Hello"

End Sub

Use the following steps to create a library that will contain your macro:

- 1) Open any LibreOffice application.
- 2) Go to **Tools > Macros > Organize Macros > Basic** to open the Basic Macros dialog (Figure [1](#page-4-1)).
- 3) Click **Organizer** to open the Basic Macro Organizer dialog (Figure [2\)](#page-4-0) and select the *Libraries* tab.
- 4) Set the *Location* drop-down to **My Macros & Dialogs**, which is the default location.
- 5) Click **New** to open the New Library dialog (not shown here).
- 6) Enter a library name, for example *TestLibrary*, and click **OK**.
- 7) On the Basic Macro Organizer dialog, select the *Modules* tab (Figure [3\)](#page-5-1).
- 8) In the *Module* list, expand *My Macros* and select your library (in the example, *TestLibrary*). A module named *Module1* already exists and can contain your macro. If you wish, you can click **New** to create another module in the library.
- 9) Select *Module1*, or the new module that you created, and click **Edit** to open the Integrated Development Environment (IDE) (Figure [4](#page-5-0)). The IDE is a text editor and associated facilities that are built into LibreOffice and allow you to create, edit, run, and debug macros.

| <b>00</b>                                | <b>Basic Macros</b>                |               |
|------------------------------------------|------------------------------------|---------------|
| <b>Macro Name</b>                        |                                    |               |
| Main                                     |                                    |               |
|                                          |                                    |               |
| <b>Macro From</b>                        | <b>Existing Macros In: Module1</b> | Assign        |
| ▼ 2 My Macros                            | Main                               |               |
| ▶ Faccess2Base                           |                                    | Edit          |
| AltSearch                                |                                    |               |
| ▶ C Depot                                |                                    | <b>Delete</b> |
| ▶ nd Euro                                |                                    | Organizer     |
| FormWizard                               |                                    |               |
| $\triangleright$ $\blacksquare$ Gimmicks |                                    |               |
| ▶ FilmportWizard                         |                                    |               |
| ▶ G ScriptBindingLibrary<br>▼ Grandard   |                                    |               |
| Module1                                  |                                    |               |
| $\triangleright$ $\blacksquare$ Template |                                    |               |
| FemplateChanger                          |                                    |               |
| Fig TestLibrary                          |                                    |               |
| $\triangleright$ $\blacksquare$ Tools    |                                    |               |
| LibreOffice Macros                       |                                    |               |
| GS7013-GettingStartedWithMa              |                                    |               |
|                                          |                                    |               |
|                                          |                                    |               |
| Help                                     | Close                              | Run           |
|                                          |                                    |               |

*Figure 1: Basic Macros dialog*

<span id="page-4-1"></span>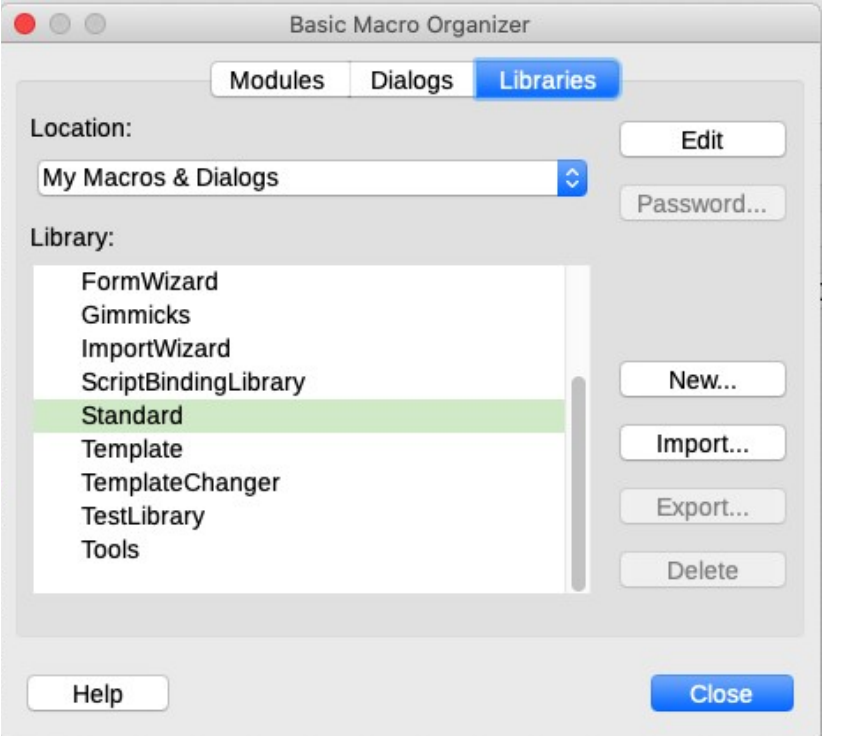

<span id="page-4-0"></span>*Figure 2: LibreOffice Basic Macro Organizer dialog, Libraries tab*

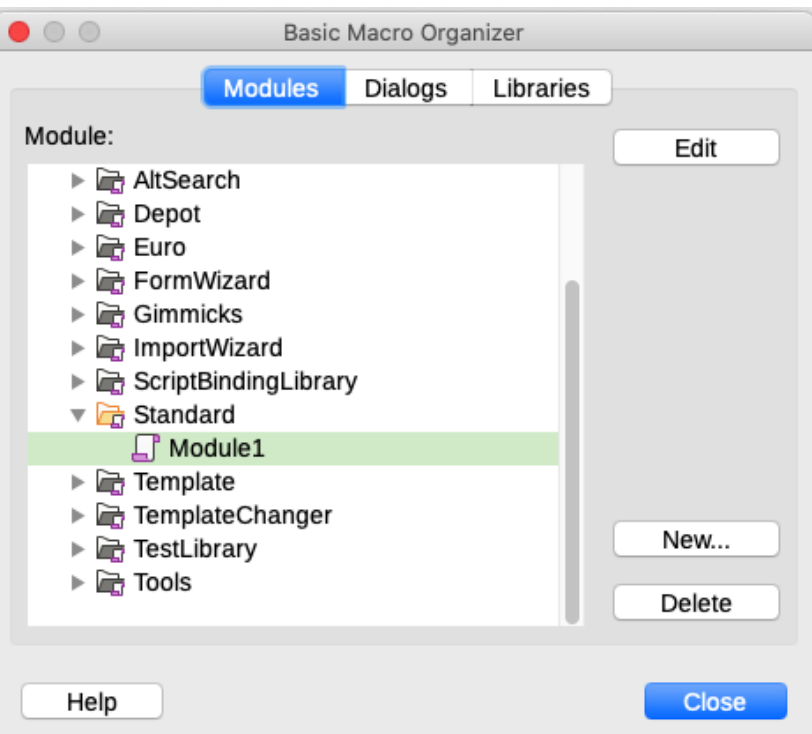

<span id="page-5-1"></span>*Figure 3: Basic Macro Organizer dialog, Modules tab*

<span id="page-5-0"></span>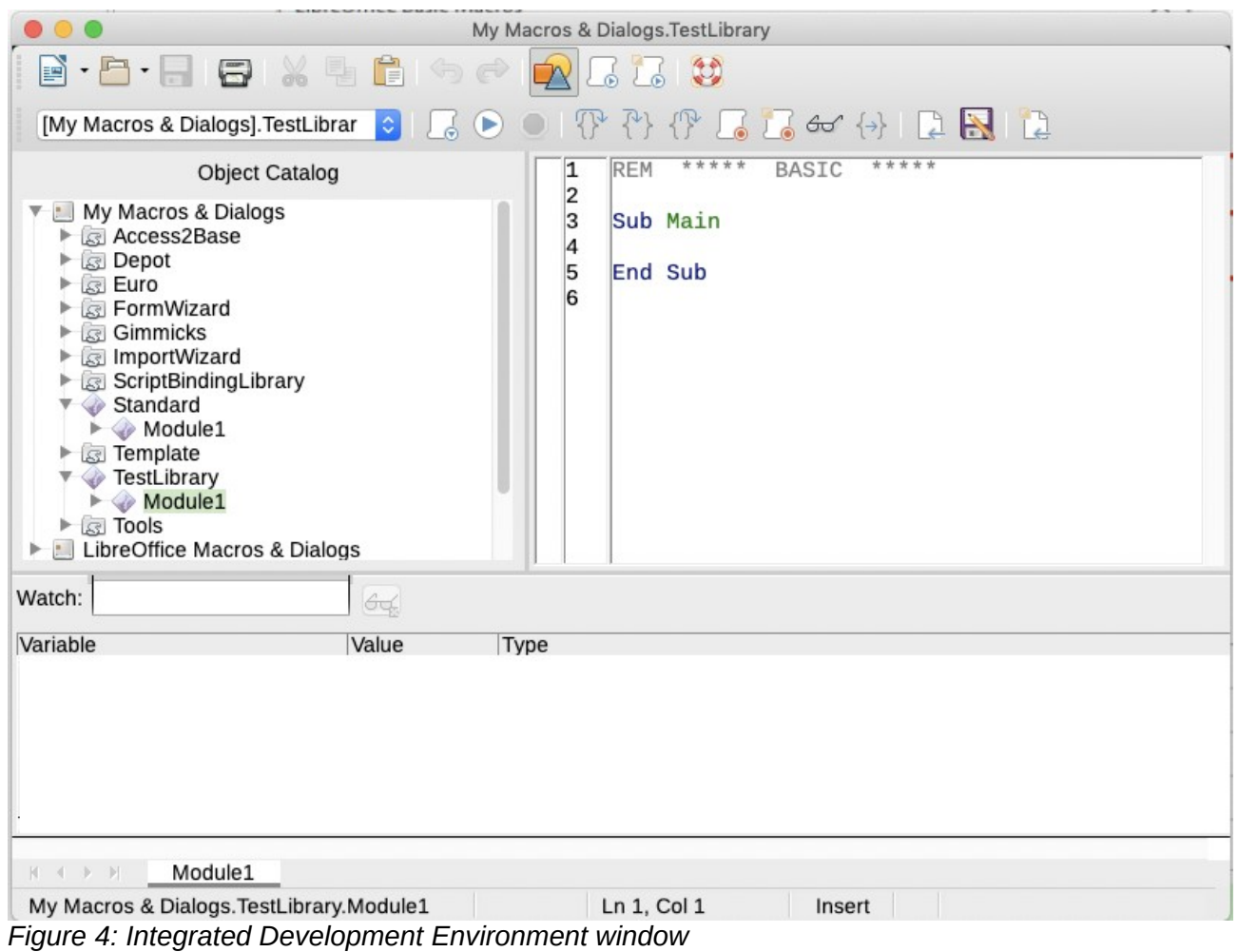

- 10) When a new module is created, it contains a comment and an empty macro named Main, which does nothing.
- 11) Add the new macro either before Sub Main or after End Sub. Listing [2](#page-6-1) shows the new macro added before Sub Main.

```
Listing 2: Module1 after adding the new macro
REM ***** BASIC *****
Sub HelloMacro
   Print "Hello"
End Sub
Sub Main
End Sub
```
- 12) Click the **Compile** icon on the Macro toolbar to compile the macro.
- 13) Select the HelloMacro subroutine in the *Object Catalog* window and click the **Run** icon on the Macro toolbar, or press the *F5* key, to run the HelloMacro subroutine in the module. A small dialog will open with the word "Hello" displayed (see below).

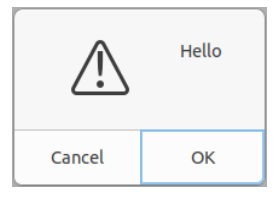

- 14) Click **OK** to close this small dialog.
- 15) If no subroutine or function is selected, a dialog like the one in Figure [5](#page-6-0) will open. Then select the macro and click **Run** to execute it.

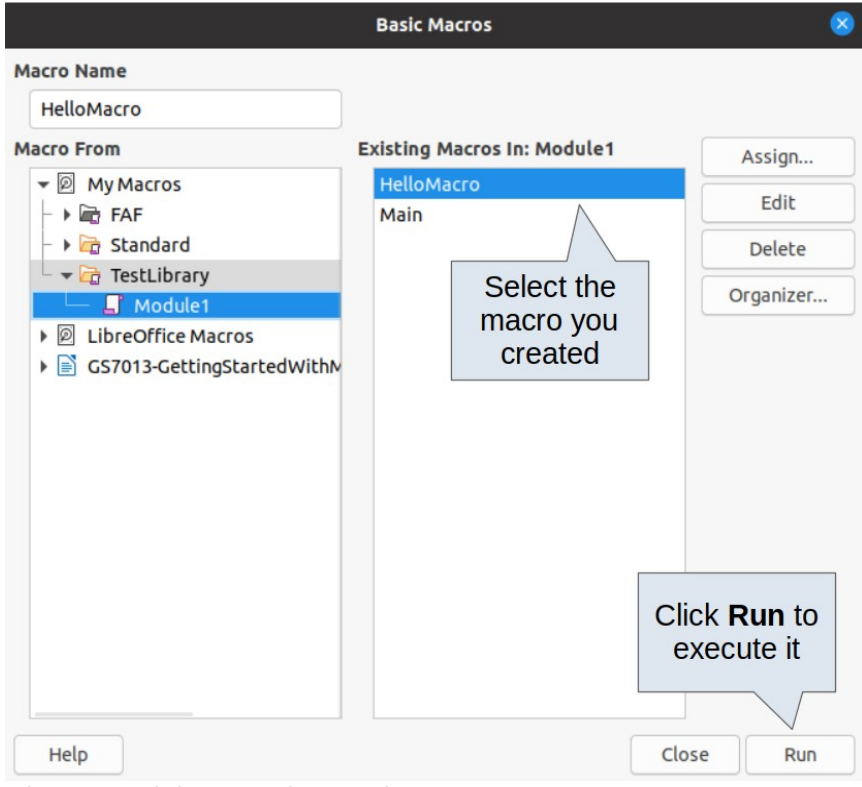

<span id="page-6-0"></span>*Figure 5: Dialog to select and run a macro*

- 16) To select and run any macro in the module, click the **Select Macro** icon on the Standard toolbar or go to **Tools > Macros > Organize Macros > Basic**.
- 17) Select a macro and then click **Run**.

## <span id="page-7-1"></span>**Recording a macro**

When you record a macro in LibreOffice, you are actually recording the steps to perform a certain task using programming language. For example, consider that you have to repeatedly enter the same information into a document. You can copy this information after it has been entered into the document for the first time, then paste the information into the document each time you want to use it. However, if something else is copied to the clipboard, the contents of the clipboard are changed. This means that you have to re-copy this piece of information again to later paste it into the document. To overcome this problem, you can create a macro that enters this piece of information without having to copy it every time you need it.

# **Note**

For some cases when you want to repeatedly enter information into a document, it may be more convenient to create an AutoText. See Chapter 2, Working with Text: Basics, in the *Writer Guide* for more information.

Make sure macro recording is enabled by going to **Tools > Options > LibreOffice > Advanced** and selecting the option **Enable macro recording** under *Optional Features*. By default, this feature is turned off in LibreOffice.

- 1) Go to **Tools > Macros > Record Macro** to start recording a macro. A small dialog with a **Stop Recording** button is displayed indicating that LibreOffice is recording a macro.
- 2) Type the desired text you want to be entered when this macro is run. As an example, type your name.
- 3) Click **Stop Recording** on the small dialog. This will cause Basic Macros dialog to open (similar to Figure [1](#page-4-1) on page [5](#page-4-1), but with different action buttons).
- 4) Open the library container *My Macros*.
- 5) Find the library named *Standard* in *My Macros*. Note that every library container has a library named *Standard*.
- 6) Select the *Standard* library and then choose an existing module in which to save the macro. Alternatively you can click **New Module** to create a new module to contain the newly recorded macro.
- 7) In the **Macro Name** text box at the top left section of the dialog, type a name for the macro you have just recorded, for example EnterMyName.
- 8) Click **Save** to save the macro and close the Basic Macros dialog.

If you followed all of the above steps, a macro named *EnterMyName* will have been created inside the selected module.

# **Note**

Whenever you create a new module in LibreOffice, a subroutine named *Main* is automatically added to the module.

#### <span id="page-7-0"></span>**Running a macro**

- 1) Go to **Tools > Macros > Run Macro** to open the Macro Selector dialog (Figure [6](#page-8-1)).
- 2) For example, select your newly created macro *EnterMyName* and click **Run**.

3) Alternatively, go to **Tools > Macros > Organize Macros > Basic** to open the Basic Macros dialog (Figure [1](#page-4-1)), select your macro and click **Run.**

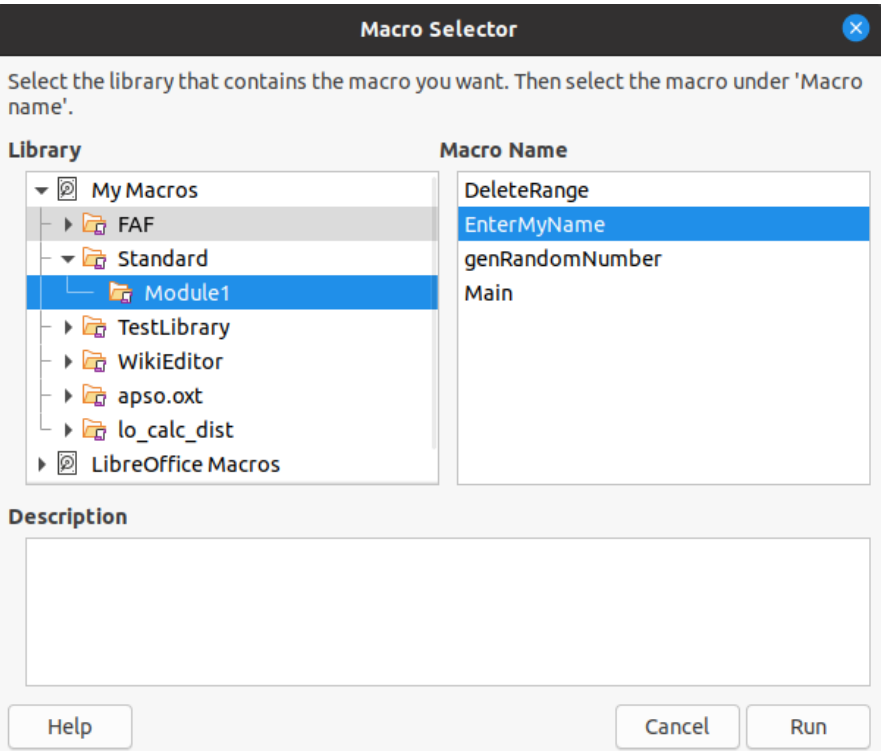

<span id="page-8-1"></span>*Figure 6: Use the Macro Selector dialog to select and run an existing macro*

#### <span id="page-8-0"></span>**Viewing and editing macros**

To view and/or edit the macro that you created:

- 1) Go to **Tools > Macros > Organize Macros > Basic** to open the Basic Macros dialog.
- 2) Select your new macro *EnterMyName* and click **Edit**. The Basic IDE will open and the macro *EnterMyName* will be shown as in Listing [3](#page-8-2).

This first macro is not complicated. A little explanation will significantly help you in understanding macros. The discussion starts with first line of the macro and describes features through the whole listing.

<span id="page-8-2"></span>*Listing 3: Code recorded for the EnterMyname macro*

```
sub EnterMyName
rem -------------------------------------------------------------
rem define variables
dim document as object
dim dispatcher as object
rem -------------------------------------------------------------
rem get access to the document
document = ThisComponent.CurrentController.Frame
dispatcher = createUnoService("com.sun.star.frame.DispatchHelper")
rem -------------------------------------------------------------
dim args1(0) as new com.sun.star.beans.PropertyValue
args1(0). Name = "Text"
args1(0). Value = "Your name"
dispatcher.executeDispatch(document, ".uno:InsertText", "", 0, args1())
end sub
```
#### <span id="page-9-3"></span>*Commenting with REM*

All comments in Basic macro coding begin with REM, which stands for remark. All text after REM on the same line is ignored by the Basic interpreter when the macro is run.

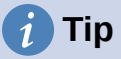

As a short cut, you can use the single quote character (') to start a comment.

LibreOffice Basic is not case-sensitive for keywords, so REM, Rem, and rem can all start a comment. If you use symbolic constants defined by the Application Programming Interface (API), it is safer to assume that the names are case-sensitive. Symbolic constants are an advanced topic not covered by this user guide and are not required when using the macro recorder in LibreOffice.

#### <span id="page-9-2"></span>*Defining subroutines with SUB*

Individual macros are stored in subroutines and these subroutines begin with the keyword SUB. The end of a subroutine is indicated by the words END SUB. The code starts by defining the subroutine named Main, which is empty and does nothing. Note that the code in Listing [3](#page-8-2) for the EnterMyName macro starts with the keyword SUB and ends with END SUB.

There are advanced topics that are beyond the scope of this user guide, but knowing about them might be of interest:

- You can write subroutines that accept input values to be used inside the macro. These values are called arguments. This can only be done when you create subroutines from scratch. Recorded macros in LibreOffice do not accept arguments.
- Another kind of subroutine is called a function, which is a subroutine that can return a value as a result of its work. Functions are defined by the keyword FUNCTION at the beginning. Recorded macros in LibreOffice create subroutines only.

#### <span id="page-9-1"></span>*Defining variables using DIM*

You can write information on a piece of paper so that you can look at it later. A variable, like a piece of paper, contains information that can be changed and read. The DIM keyword originally stood for *Dimension* and was used to define the dimensions of an array. The DIM statement used in the EnterMyName macro is similar to setting aside a piece of paper to be used to store a message or note.

In the EnterMyName macro, the variables document and dispatcher are defined as the type object. Other common variable types include string, integer, and date. A third variable, named args1, is an array of property values. A variable of type array allows a single variable to contain multiple values, similar to storing multiple pages in a single book. Values in an array are usually numbered starting from zero. The number in the parentheses indicates the highest usable number to access a storage location. In this example, there is only one value, and it is numbered zero.

#### <span id="page-9-0"></span>*Explaining macro code*

The following is an explanation of the code used in the EnterMyName macro. You may not understand all the details, but the explanation of each line of code may give you some idea of how a macro works.

sub EnterMyName

Defines the start of the EnterMyName macro.

#### dim document as object

Defines document as an object variable. Objects are a specific variable type with multiple fields (sometimes they are called properties) and actions (also they are called methods). The fields can be perceived like variables (including an object) and actions like subroutines which allow us to operate with the object.

# **Note**

Sometimes the word *service* is used. A service is supplied by a type of object which are distinguished in order to point out how they are used.

#### dim dispatcher as object

Defines dispatcher as an object variable.

#### document = ThisComponent.CurrentController.Frame

ThisComponent is a runtime object created by LibreOffice that refers to the current document.

CurrentController is a property referring to a service that controls the document. For example, when you type, it is the current controller that takes note of what you type. CurrentController then dispatches the changes to the document frame.

Frame is a controller property that returns the main frame for a document. Therefore, the variable named document refers to a document's frame, which receives dispatched commands.

#### dispatcher = createUnoService("com.sun.star.frame.DispatchHelper")

Most tasks in LibreOffice are accomplished by dispatching a command. LibreOffice includes a DispatchHelper service, which provides an easy way to dispatch a URL using one call instead of multiple ones and does most of the work when using dispatches in macros. The method CreateUnoService accepts the name of a service and it tries to create an instance of that service. On completion, the dispatcher variable contains a reference to a DispatchHelper.

#### dim args1(0) as new com.sun.star.beans.PropertyValue

Declares the args1 array of properties. Each property has a name and a value. In other words, it is a name/value pair. The created array has one property at index zero.

The com.sun.star.beans.PropertyValue expression is a Universal Network Objects (UNO) structure. Structures are special variable types that contain other variables united by logical basis. They can be convenient to operate with sets of heterogeneous information that should be treated as a single whole. An explanation of UNO and user structures goes far beyond the scope of this book. For more information on creating and using structures, see the LibreOffice Help system and other Basic guides.

 $args1(0)$ . Name = "Text"

#### $args1(0)$ .Value = "Your name"

Gives the property the name "Text" and the value "Your name", which is the text that is inserted when the macro is run.

dispatcher.executeDispatch(document, ".uno:InsertText", "", 0, args1())

The dispatch helper sends a dispatch to the document frame (stored in the variable document) with the command .uno: InsertText. The next two arguments, frame name and search flags, are beyond the scope of this book. The last argument is the array of property values to be used while executing the command InsertText.

In other words, this line of code executes the UNO command . uno: Insert Text passing the value "Your Name" as the "Text" parameter.

end sub

The last line of the code ends the subroutine.

# <span id="page-11-1"></span>**Creating a macro**

When creating a macro, it is important to ask two questions before recording:

- 1) Can the task be written as a simple set of commands?
- 2) Can the steps be arranged so that the last command leaves the cursor ready for the next command or entering text or data into the document?

## <span id="page-11-0"></span>**A more complex example of a macro**

A common task is to copy rows and columns of data from a website and format them as a table in a text document as follows:

- 1) Copy the data from the website to the clipboard.
- 2) To avoid strange formatting and fonts, paste the text into a Writer document as unformatted text.
- 3) Reformat the text with tabs between columns so that it can be converted into a table using **Table > Convert > Text to Table**.

With the two questions above in mind, inspect the text to see if a macro can be recorded to format the text. As an example of copied data, consider the text copied from the API website describing the FontWeight constants (Figure [7\)](#page-11-2). The first column in this example indicates a constant name and each name is followed by a space and a tab, and each line has two trailing spaces.

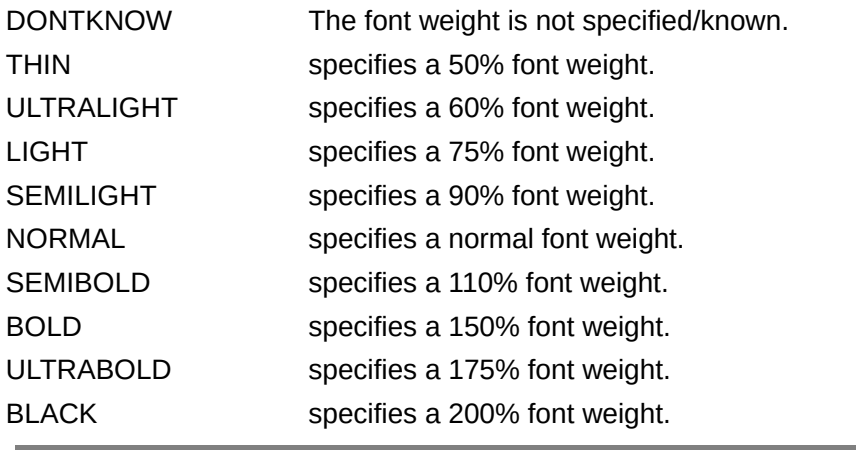

<span id="page-11-2"></span>*Figure 7: Example of copied data*

Suppose you want the first column in the table to contain the numeric value of the font weight, the second column the constant name, and the third column the text description. This task can be accomplished easily for every row except for DONTKNOW and NORMAL, which do not contain a numeric value.

Below are the steps to record this macro using keystrokes and assuming that the cursor is at the beginning of the line with the text "THIN".

1) Make sure macro recording is enabled by going to **Tools > Options > LibreOffice > Advanced** and selecting the option **Enable macro recording**. By default, this feature is turned off when LibreOffice is installed on your computer.

- 2) Go to **Tools > Macros > Record Macro** to start recording.
- 3) Press *Ctrl+Right Arrow* to move the cursor to the start of the word "specifies".
- 4) Press *Backspace* twice to remove the tab and the space.
- 5) Press *Tab* to add the tab without the space after the constant name.
- 6) Press *Delete* to delete the lower case "s" and then press *Shift+S* to add an upper case "S".
- 7) Press *Ctrl+Right Arrow* twice to move the cursor to the start of the number.
- 8) Press *Ctrl+Shift+Right Arrow* to select and move the cursor before the % sign.
- 9) Press *Ctrl+C* to copy the selected text to the clipboard.
- 10) Press *End* to move the cursor to the end of the line.
- 11) Press *Backspace* twice to remove the two trailing spaces.
- 12) Press *Home* to move the cursor to the start of the line.
- 13) Press *Ctrl+V* to paste the selected number to the start of the line.
- 14) Pasting the value also pasted an extra space, so press *Backspace* to remove the extra space.
- 15) Press *Tab* to insert a tab between the number and the name.
- 16) Press *Home* to move to the start of the line.
- 17) Press *Down Arrow* to move to the next line.
- 18) Stop recording the macro and save the macro, see ["Recording a macro](#page-7-1)" on page [8](#page-7-1).

It takes much longer to read and write the steps above than to actually record the macro. Work slowly and think about the steps as you do them. With practice you will learn how to organize the steps to create macros that can be used to automate repetitive tasks.

The generated macro code in Listing [4](#page-12-0) has been modified to contain the step numbers in the comments to match the steps discussed above.

<span id="page-12-0"></span>*Listing 4: Copying numeric value to start of the column*

```
sub CopyNumToCol1
rem -------------------------------------------------------------
rem define variables
dim document as object
dim dispatcher as object
rem -------------------------------------------------------------
rem get access to the document
document = ThisComponent.CurrentController.Frame
dispatcher = createUnoService("com.sun.star.frame.DispatchHelper")
rem (3) Press Ctrl+Right Arrow to move the cursor to the start of "specifies".
dispatcher.executeDispatch(document, ".uno:GoToNextWord", "", 0, Array())
rem (4) Press Backspace twice to remove the tab and the space.
dispatcher.executeDispatch(document, ".uno:SwBackspace", "", 0, Array())
rem -------------------------------------------------------------
dispatcher.executeDispatch(document, ".uno:SwBackspace", "", 0, Array())
rem (5) Press Tab to add the tab without the space after the constant name.
dim args4(0) as new com.sun.star.beans.PropertyValue
args4(0). Name = "Text"
args4(0).Value = CHR$(9)
```

```
dispatcher.executeDispatch(document, ".uno:InsertText", "", 0, args4())
rem (6) Press Delete to delete the lower case s ....
dispatcher.executeDispatch(document, ".uno:Delete", "", 0, Array())
rem (6) ... and then press Shift+S to add an upper case S.
dim args6(0) as new com.sun.star.beans.PropertyValue
args6(0). Name = "Text"
args6(0). Value = "S"
dispatcher.executeDispatch(document, ".uno:InsertText", "", 0, args6())
rem (7) Press Ctrl+Right Arrow twice to move the cursor to the number.
dispatcher.executeDispatch(document, ".uno:GoToNextWord", "", 0, Array())
rem -------------------------------------------------------------
dispatcher.executeDispatch(document, ".uno:GoToNextWord", "", 0, Array())
rem (8) Press Ctrl+Shift+Right Arrow to select the number.
dispatcher.executeDispatch(document, ".uno:WordRightSel", "", 0, Array())
rem (9) Press Ctrl+C to copy the selected text to the clipboard.
dispatcher.executeDispatch(document, ".uno:Copy", "", 0, Array())
rem (10) Press End to move the cursor to the end of the line.
dispatcher.executeDispatch(document, ".uno:GoToEndOfLine", "", 0, Array())
rem (11) Press Backspace twice to remove the two trailing spaces.
dispatcher.executeDispatch(document, ".uno:SwBackspace", "", 0, Array())
rem -------------------------------------------------------------
dispatcher.executeDispatch(document, ".uno:SwBackspace", "", 0, Array())
rem (12) Press Home to move the cursor to the start of the line.
dispatcher.executeDispatch(document, ".uno:GoToStartOfLine", "", 0, Array())
rem (13) Press Ctrl+V to paste the selected number to the start of the line.
dispatcher.executeDispatch(document, ".uno:Paste", "", 0, Array())
rem (14) Press Backspace to remove the extra space.
dispatcher.executeDispatch(document, ".uno:SwBackspace", "", 0, Array())
rem (15) Press Tab to insert a tab between the number and the name.
dim args17(0) as new com.sun.star.beans.PropertyValue
args17(0). Name = "Text"
args17(0).Value = CHR$(9)dispatcher.executeDispatch(document, ".uno:InsertText", "", 0, args17())
rem (16) Press Home to move to the start of the line.
dispatcher.executeDispatch(document, ".uno:GoToStartOfLine", "", 0, Array())
rem (17) Press Down Arrow to move to the next line.
dim args19(1) as new com.sun.star.beans.PropertyValue
args19(0). Name = "Count"
arcs19(0).Value = 1
args19(1). Name = "Select"
args19(1).Value = false
```

```
14 | Chapter 13 Getting Started with Macros
```
#### dispatcher.executeDispatch(document, ".uno:GoDown", "", 0, args19()) end sub

To run this macro, first place the cursor at the beginning of the line to which you want to apply the recorded steps. Then go to **Tools > Macros > Run Macro,** select the *CopyNumToCol1* macro and click **Run**. Figure [8](#page-14-2) shows the original line and the resulting line after applying the macro.

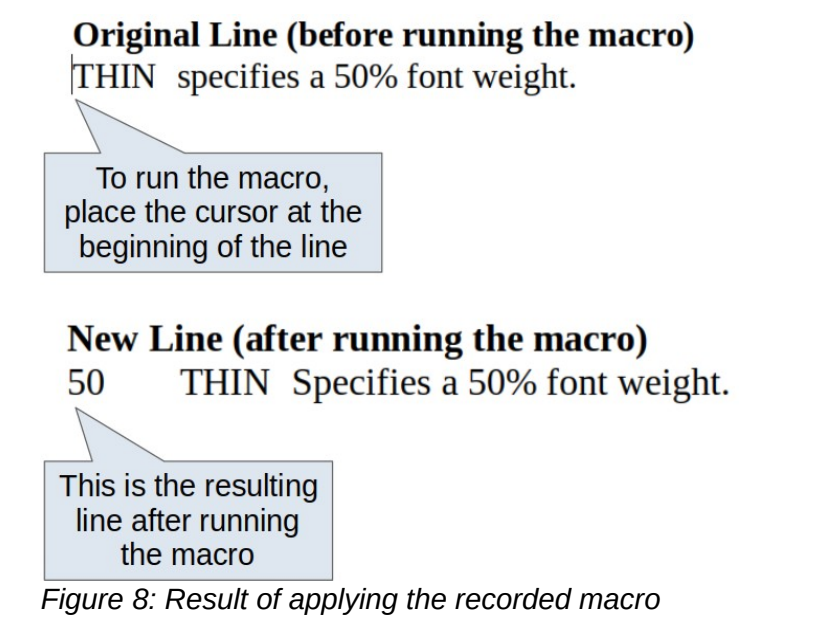

Keep in mind that the steps described above will only work properly if the line follows the format we assumed while creating the macro. If you run this macro on the "DONTKNOW" and "NORMAL" lines the results will not be as expected because these two lines have different formats. Figure [9](#page-14-1) shows the original line starting with "DONTKNOW".

> <span id="page-14-2"></span>Original Line not following the assumed structure **DONTKNOW** The font weight is not specified/known.

> <span id="page-14-1"></span>Running the macro on a line with a different structure weight DONTKNOWShe font weight is not specified/known. *Figure 9: Result of using the macro in a line with a different structure*

## <span id="page-14-0"></span>**Running a macro quickly**

It is not convenient to repeatedly run macros using **Tools > Macros > Run Macro**. If you frequently need to use a certain macro, you can assign a keyboard shortcut to quickly run it. Next are the steps to assign the shortcut *Ctrl+K* to the *CopyNumToCol1* macro.

- 1) Go to **Tools > Customize**. This will open the Customize dialog.
- 2) Select the *Keyboard* tab. In the *Shortcut Keys* section, select the *Ctrl+K* shortcut.
- 3) In the *Category* section, select *LibreOffice macros*. Navigate this section and select the *CopyNumToCol1* macro.
- 4) Now click the **Modify** button to assign the *Ctrl+K* shortcut to the CopyNumToCol1 macro.
- 5) Click **OK** to close the *Customize* dialog.

Now you can run the *CopyNumToCol1* macro using the *Ctrl+K* shortcut. This is very fast and easy to configure after you get used to the macro workflow. Figure [10](#page-15-3) illustrates the steps described above.

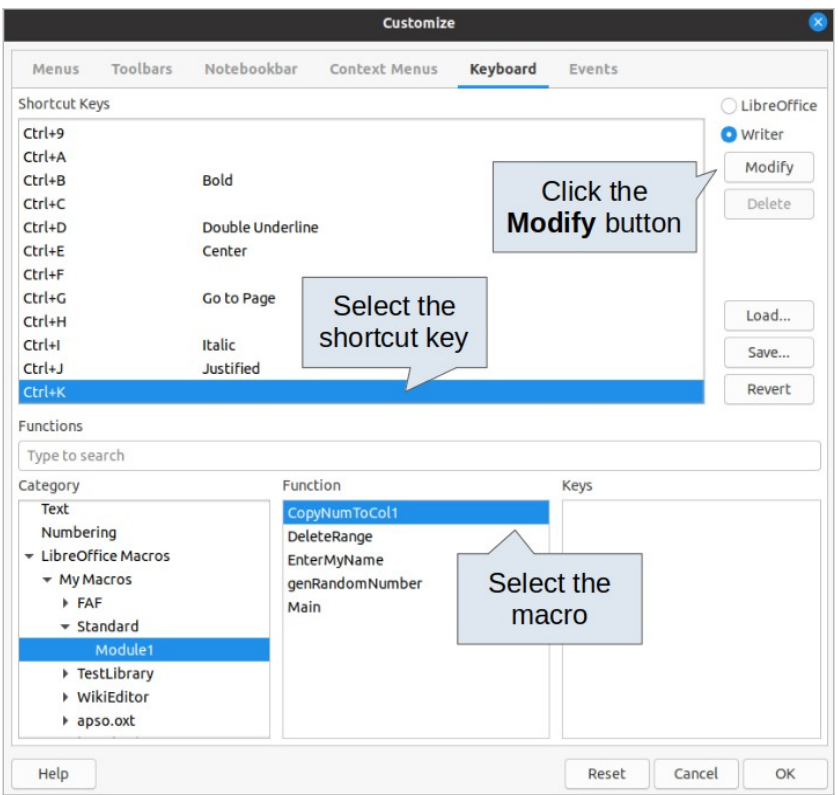

<span id="page-15-3"></span>*Figure 10: Assigning a shortcut to a macro*

# <span id="page-15-2"></span>**Limitations of the macro recorder**

The *Macro Recorder* has some limitations, which means that some actions may not be recorded. A deeper knowledge of LibreOffice internal workings helps to understand how and why the macro recorder will work. The main cause of these limitations is the dispatch framework and its relationship to the macro recorder.

## <span id="page-15-1"></span>**Dispatch framework**

The purpose of the dispatch framework is to provide uniform access to components (documents) for commands that usually correspond to menu items. Using **File > Save**, the shortcut keys *Ctrl+S*, or clicking the **Save** icon on the Standard toolbar are all commands that are translated into the same "dispatch command".

The dispatch framework can also be used to send "commands" back to the user interface (UI). For example, after saving a new document, the list of recent files is updated.

A dispatch command is text, for example .uno:InsertObject or .uno:GoToStartOfLine. The command is sent to the document frame and this passes on the command until an object is found that can handle the command.

## <span id="page-15-0"></span>**How the macro recorder uses the dispatch framework**

The macro recorder records the generated dispatches. The recorder is a relatively simple tool to use and the same commands that are issued are recorded for later use. The problem is that not all dispatched commands are complete. For example, inserting an object generates the following code:

dispatcher.executeDispatch(document, ".uno:InsertObject", "", 0, Array())

It is not possible to specify what kind of object to create or insert. If an object is inserted from a file, you cannot specify which file to insert.

If while recording a macro you use **Tools > Options** to open and modify configuration items, the generated macro does not record any configuration changes. In fact, the generated code is commented so it will not even be run.

```
rem dispatcher.executeDispatch(document, ".uno:OptionsTreeDialog", "", 0, 
Array())
```
If a dialog is opened, a command to open the dialog is likely to be generated. Any work done inside the dialog is not usually recorded. Examples of this include macro organization dialogs, inserting special characters, and similar types of dialogs. Other possible problems using the macro recorder include things such as inserting a formula, setting user data, setting filters in Calc, actions in database forms, and exporting a document to an encrypted PDF file. You never know for certain what will work unless you try it. For example, the actions from the search dialog are properly captured.

## <span id="page-16-1"></span>**Other options**

When the macro recorder is not able to solve a specific problem, the usual solution is to write code using the LibreOffice objects. Unfortunately, there is a steep learning curve for these LibreOffice objects. It is usually best to start with simple examples and then increase the scope of macros as you learn more. Learning to read generated macros is a good place to start.

# <span id="page-16-0"></span>**Macro organization**

In LibreOffice, macros are grouped in modules, modules are grouped in libraries, and libraries are grouped in library containers. A library is usually used as a major grouping for either an entire category of macros, or for an entire application. Modules usually split functionality, such as user interaction and calculations. Individual macros are subroutines and functions. Figure [11](#page-16-2) shows an example of the hierarchical structure of macro libraries in LibreOffice.

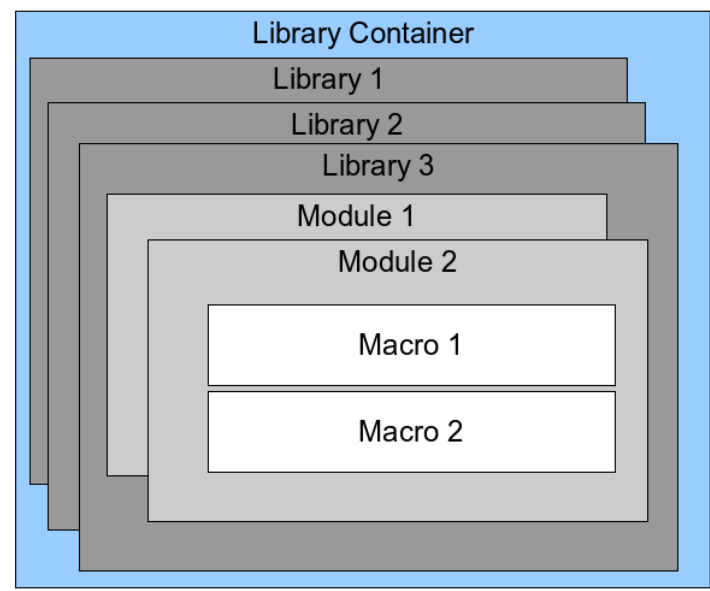

<span id="page-16-2"></span>*Figure 11: Macro Library hierarchy*

Go to **Tools > Macros > Organize Macros > Basic** to open the Basic Macros dialog (Figure [1](#page-4-1) on page [5\)](#page-4-1). All available library containers are shown in the *Macro From* list. Every document is a library container, capable of containing multiple libraries. The application itself acts as two library containers, one container for macros distributed with LibreOffice called *LibreOffice Macros*, and one container for personal macros called *My Macros*.

The *LibreOffice Macros* are stored with the application runtime code, which may not be editable to you unless you are an administrator. This helps protect these macros because they should not be changed and you should not store your own macros in the *LibreOffice Macros* container.

Unless your macros are applicable to a single document, and only to a single document, your macros will probably be stored in the *My Macros* container. The *My Macros* container is stored in your user area or home directory.

If a macro is contained in a document, then a recorded macro will attempt to work on that document, because it primarily uses *ThisComponent* for its actions.

Every library container contains a library named *Standard*. It is better to create your own libraries with meaningful names than to use the *Standard* library. Not only are meaningful names easier to manage, but they can also be imported into other library containers whereas the *Standard* library cannot.

#### **Caution**

LibreOffice allows you to import libraries into a library container, but it will not allow you to overwrite the library named *Standard*. Therefore, if you store your macros in the *Standard* library, you cannot import them into another library container.

Just as it makes good sense to give your libraries meaningful names, it is prudent to use meaningful names for your modules. By default, LibreOffice uses names such as *Module1*, *Module2*, and so on.

As you create your macros, you must decide where to store them. Storing a macro in a document is useful if the document will be shared and you want the macro to be included with the document. Macros stored in the application library container named *My Macros*, however, are globally available to all documents.

Macros are not available until the library that contains them is loaded. However, in contrast to other libraries, the *Standard* and *Template* libraries are automatically loaded. A loaded library is displayed differently from a library that is not loaded. To load the library and the modules it contains, double-click on the library.

#### <span id="page-17-1"></span>**Where are macros stored?**

LibreOffice stores user-specific data in a folder inside the user's home directory. The location is operating system specific. Go to **Tools > Options > LibreOffice > Paths** to view where other configuration data are stored. User macros written in Basic are stored in LibreOffice\4\ user\basic. Each library is stored in its own directory inside the basic directory.

For casual use, it is not necessary to understand where macros are stored. If you know where they are stored, however, you can create a backup, share your macros, or inspect them if there is an error.

#### <span id="page-17-0"></span>**Exporting macros**

The LibreOffice Basic Macro Organizer dialog allows you to export macro libraries so that they can be reused and shared with other people. To export a macro library:

- 1) Go to **Tools > Macros > Organize Macros > Basic** and the click the **Organizer** button.
- 2) Click the *Libraries* tab and choose which library you want to export.
- 3) Click **Export** and then select **Export as BASIC Library** (note that you cannot export the Standard library).
- 4) Choose where you want to save the library and click **Save**.

When a library is exported, LibreOffice creates a folder containing all files related to the library. Figure [12](#page-18-2) shows an example of how a library named *TestLibrary* with a single module called *Module1* would be exported.

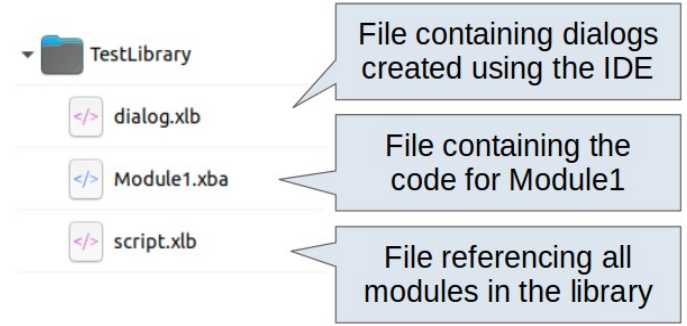

<span id="page-18-2"></span>*Figure 12: Folder containing the exported library*

#### <span id="page-18-0"></span>**Importing macros**

The LibreOffice Basic Macro Organizer dialog allows you to import macro libraries into your document as well as creating, deleting, and renaming libraries, modules, and dialogs.

- 1) On the *Libraries* tab, select the library container to use and then click **Import** to import macro libraries.
- 2) Navigate to the directory containing the library to import (Figure [13\)](#page-18-1). There are usually two files from which to choose, dialog. xlb and script. xlb. It does not matter which of these two files you select; both will be imported. Macros can be stored in libraries inside LibreOffice documents. Select a document rather than a directory on disk to import libraries contained in a document.

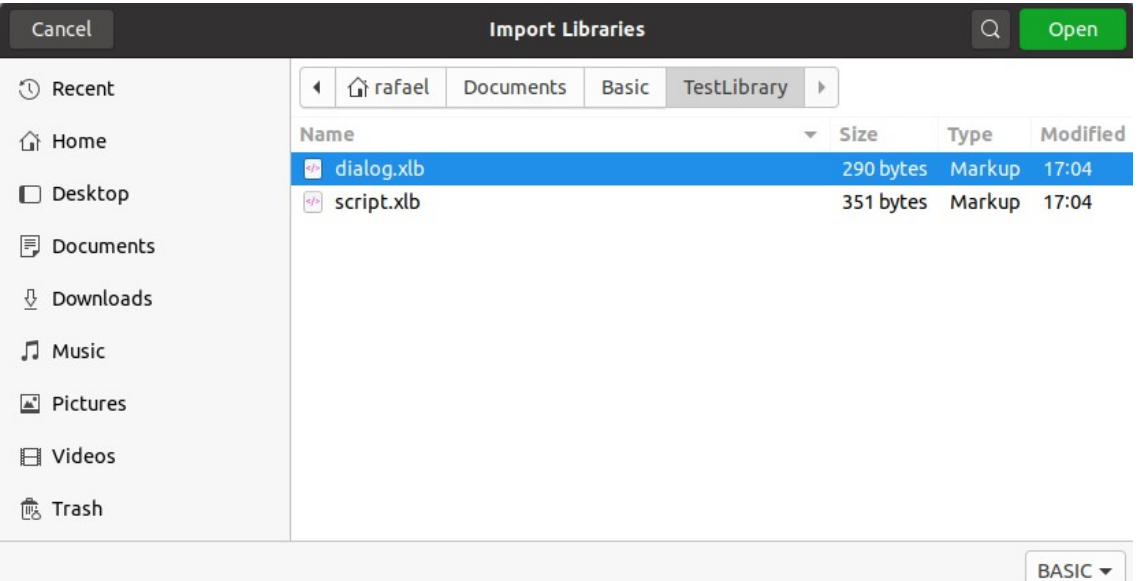

<span id="page-18-1"></span>*Figure 13: Navigating to a macro library*

3) Select a file and click **Open** to continue and open the Import Libraries dialog (Figure [14\)](#page-19-1).

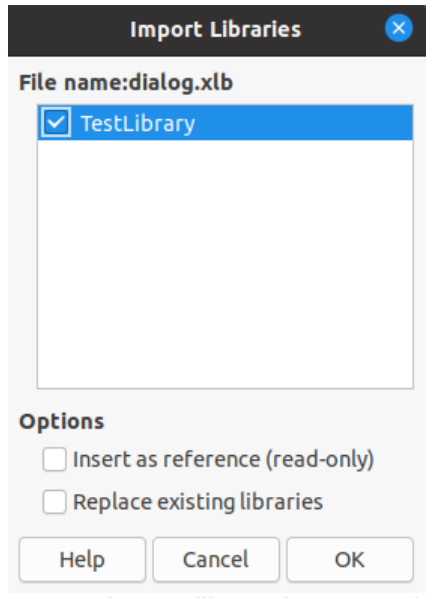

<span id="page-19-1"></span>*Figure 14: Choose library import options*

- 4) Select the following options for importing libraries:
	- If no options are selected, the library is copied to your user macro directory. However, if the library you are importing has the same name and you are importing into the same location, it will not be copied.
	- Select **Insert as reference (read-only)** if you want to use the library as reference, but not import it into the document. When a library is used as a reference, it remains in its current location and is fully functional, but cannot be modified in the Basic IDE.
	- Select **Replace existing libraries** if the library you want to import has the same name and you want to replace the existing library.
- 5) Click **OK** to import the macro library you selected.

# **Note**

You cannot export/import the library named *Standard*.

# **Tip**

On Linux, LibreOffice-specific files are stored in the user's home directory inside the .config folder. Directories and files with names beginning with a dot may be hidden and not shown in a normal file selection dialog. When using LibreOffice dialogs, rather than the operating system's specific dialogs, type the name of the desired directory in the *Name* field.

## <span id="page-19-0"></span>**Downloading macros to import**

You can find macros created by the community to download from the internet. Some macros are contained in documents, some as regular files that you need to import, and some are published as text and need to be copied and pasted into the Basic IDE. See "[Adding a macro"](#page-3-0) on page [4](#page-3-0) on how to add macros to your macro library and ["Viewing and editing macros"](#page-8-0) on page [9](#page-8-0) on how to edit macros using the Basic IDE.

Some macros are available as free downloads on the Internet (see Table [1](#page-20-3)).

<span id="page-20-3"></span>*Table 1. Places to find macro examples*

| Location                                   | <b>Description</b>                             |
|--------------------------------------------|------------------------------------------------|
| https://www.pitonyak.org/oo.php            | Reference materials regarding macros.          |
| https://www.pitonyak.org/database/         | Reference materials regarding database macros. |
| https://wiki.documentfoundation.org/Macros | Lots of links to macros.                       |
| https://forum.openoffice.org/en/forum/     | Forums, with many examples and help.           |

## <span id="page-20-2"></span>**How to run a macro**

Although you can use **Tools > Macros > Run** to run all macros, this is not efficient for frequently used macros. LibreOffice offers many ways for you to quickly run your macros.

In addition to assigning a shortcut to macros, as seen in ["Running a macro](#page-7-0)" on page [8,](#page-7-0) you can also link macros to a toolbar icon, menu item, event, or a button embedded in a document. When choosing a method, it is also good to ask questions such as:

- Should the macro be available for only one document or globally for all documents?
- Is the macro for a specific document type, such as a Calc document?
- How frequently will the macro be used?

The answers will determine where to store the macro and how to make it available. For example, you will probably not add a rarely used macro to a toolbar. To help determine your choices, see Table [2](#page-20-4).

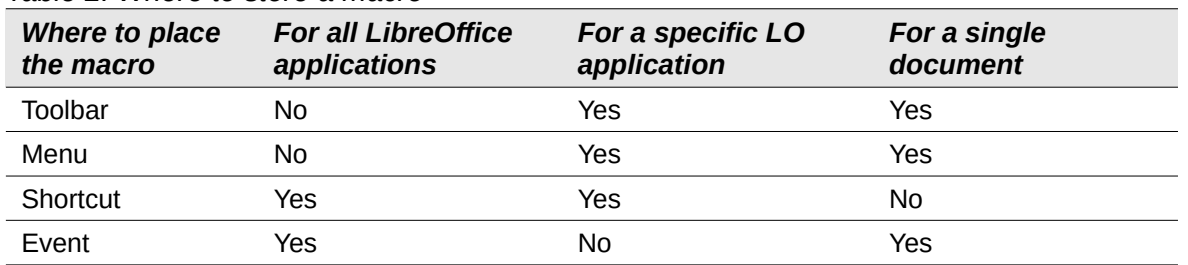

#### <span id="page-20-4"></span>*Table 2. Where to store a macro*

## <span id="page-20-1"></span>**Toolbars, menu items, and keyboard shortcuts**

To add a menu item, keyboard shortcut, or toolbar icon that calls a macro, use the *Customize* dialog, which contains pages to configure menus, keyboard shortcuts, toolbars, and events. To open this dialog, go to **Tools > Customize**. Use of the *Menus*, *Toolbars*, *Context Menus*, and *Keyboard* tabs are covered in Chapter 14, Customizing LibreOffice.

#### <span id="page-20-0"></span>**Events**

Whenever something happens in LibreOffice, it is called an event. For example, opening a document, changing status of modified, or moving the mouse cursor are all events. LibreOffice allows events to trigger the execution of a macro; the macro is then called an event handler. Full coverage of event handlers is well beyond the scope of this chapter, but a little knowledge can accomplish much.

## **Caution**

Be careful when you configure an event handler. For example, assume that you write an event handler that is called every time that a document is modified, but you make a mistake so the event is not properly handled. One possible result is that your event handler will force you to kill LibreOffice.

- 1) Go to **Tools > Customize** to open the *Customize* dialog and select the *Events* tab (Figure [15](#page-21-1)). The events in the Customize dialog are related to the entire application and specific documents.
- 2) In the *Save In* drop-down, select **LibreOffice**, or a specific document from the menu to save your event.
- 3) A common use is to assign the Open Document event to call a specific macro. The macro then performs certain setup tasks for the document. Select the desired event and click **Macro** to open the Macro Selector dialog (similar to Figure [6](#page-8-1) on page [9](#page-8-1) but with different action buttons).
- 4) Select the desired macro and click **OK** to assign the macro to the event. The *Events* tab will show that the event has been assigned to a macro.

Many objects in a document can be set to call macros when events occur. The most common use is to add a control, such as a button, into a document. Even double-clicking on a graphic opens a dialog with a *Macros* tab that allows you to assign a macro to an event.

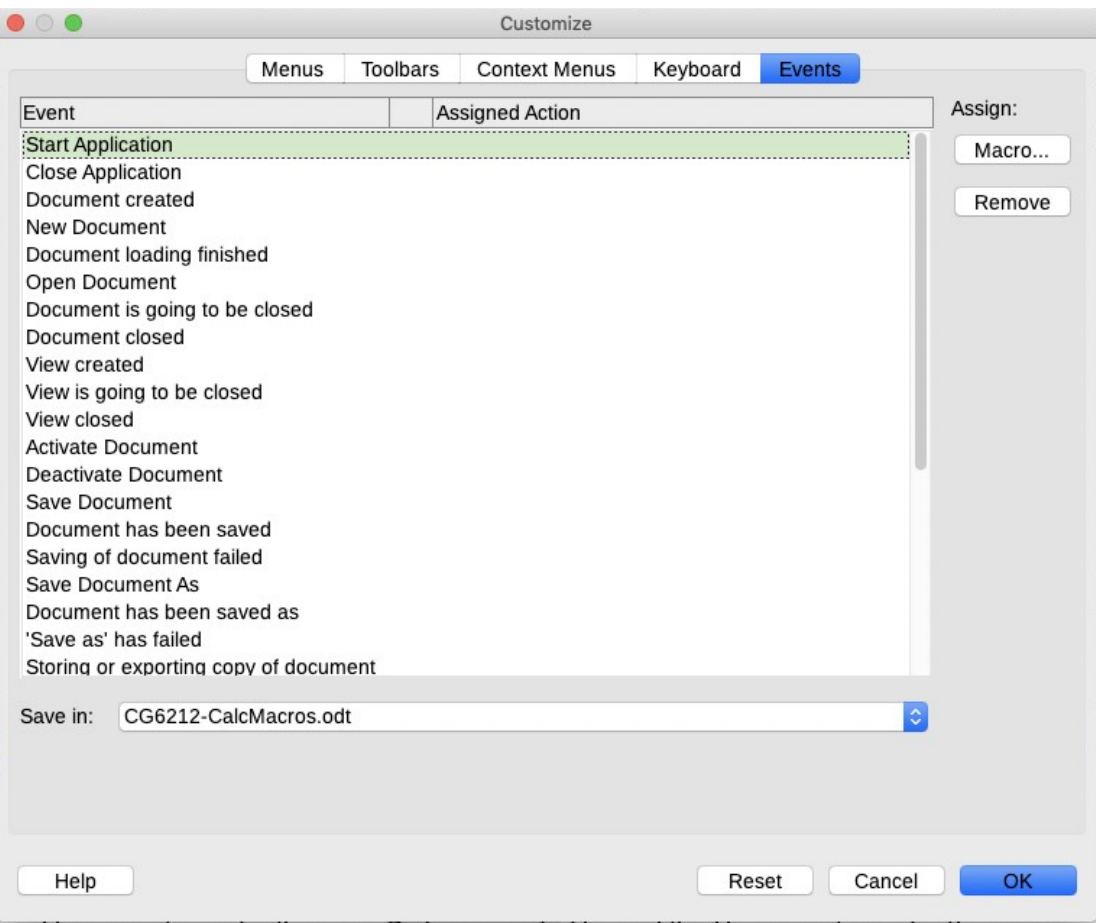

<span id="page-21-1"></span>*Figure 15: Events tab in Customize dialog*

# <span id="page-21-0"></span>**Using extensions**

An extension is a package that can be installed into LibreOffice to add new functionality. Extensions can be written in almost any programming language and may be simple or sophisticated. Extensions can be grouped into types, for example:

- Calc add-ins, which provide new functionality for Calc, including new functions that act like normal built-in functions.
- New components and functionality, which normally include some level of User Interface (UI) integration such as new menus or toolbars.
- Chart add-ins with new chart types.
- Linguistic components such as spelling checkers.
- Document templates and images.

Although individual extensions can be found in several places, there is currently an extension repository at:<https://extensions.libreoffice.org/> and some documentation at <https://libreplanet.org/wiki/Group:OpenOfficeExtensions/List>.

For more about obtaining and installing extensions, see Chapter 14, Customizing LibreOffice.

## <span id="page-22-1"></span>**Writing macros without the recorder**

The examples covered so far in this chapter were created using the macro recorder and the dispatcher. You can also write macros that directly access the objects that comprise LibreOffice if you are confident in writing computer code. In other words, you can create a macro that directly manipulates a document using more advanced programming logic.

Directly manipulating LibreOffice internal objects is an advanced topic that is beyond the scope of this chapter. A simple example, however, demonstrates how this works.

*Listing 5: Append the text "Hello" to the current document*

```
Sub AppendHello
  Dim oDoc
   Dim sTextService$
  Dim oCurs
  REM ThisComponent refers to the currently active document.
  oDoc = ThisComponent
  REM Verify that this is a text document.
   sTextService = "com.sun.star.text.TextDocument"
   If NOT oDoc.supportsService(sTextService) Then
    MsgBox "This macro only works with a text document"
     Exit Sub
  End If
   REM Get the view cursor from the current controller.
  oCurs = oDoc.currentController.getViewCursor()
  REM Move the cursor to the end of the document.
  oCurs.gotoEnd(False)
  REM Insert text "Hello" at the end of the document.
  oCurs.Text.insertString(oCurs, "Hello", False) 
End Sub
```
# <span id="page-22-0"></span>**Overview of BeanShell, JavaScript, and Python macros**

Many programmers may not be familiar with LibreOffice Basic, so LibreOffice supports macros written in three other languages that may be more familiar: BeanShell, JavaScript, and Python.

Macros are organized in the same way for all four scripting languages. The *LibreOffice Macros* container holds all the macros that are supplied in the LibreOffice installation. The *My Macros* library container holds your macros that are available to any of your LibreOffice documents. Each document can also contain your macros that are not available to any other document.

When you use the recording facility, the macros are created in LibreOffice Basic. To use the other available scripting languages, you must write the code yourself.

When you select to run a macro using **Tools > Macros > Run Macro**, LibreOffice displays the *Macro Selector* dialog. This dialog enables selection and running of any available macro, coded in any of the available languages (Figure [16\)](#page-23-1).

When you edit a macro using **Tools > Macros > Edit Macros**, LibreOffice displays the LibreOffice Basic IDE. This dialog enables selection and editing of any available LibreOffice Basic macro, but not macros in other languages.

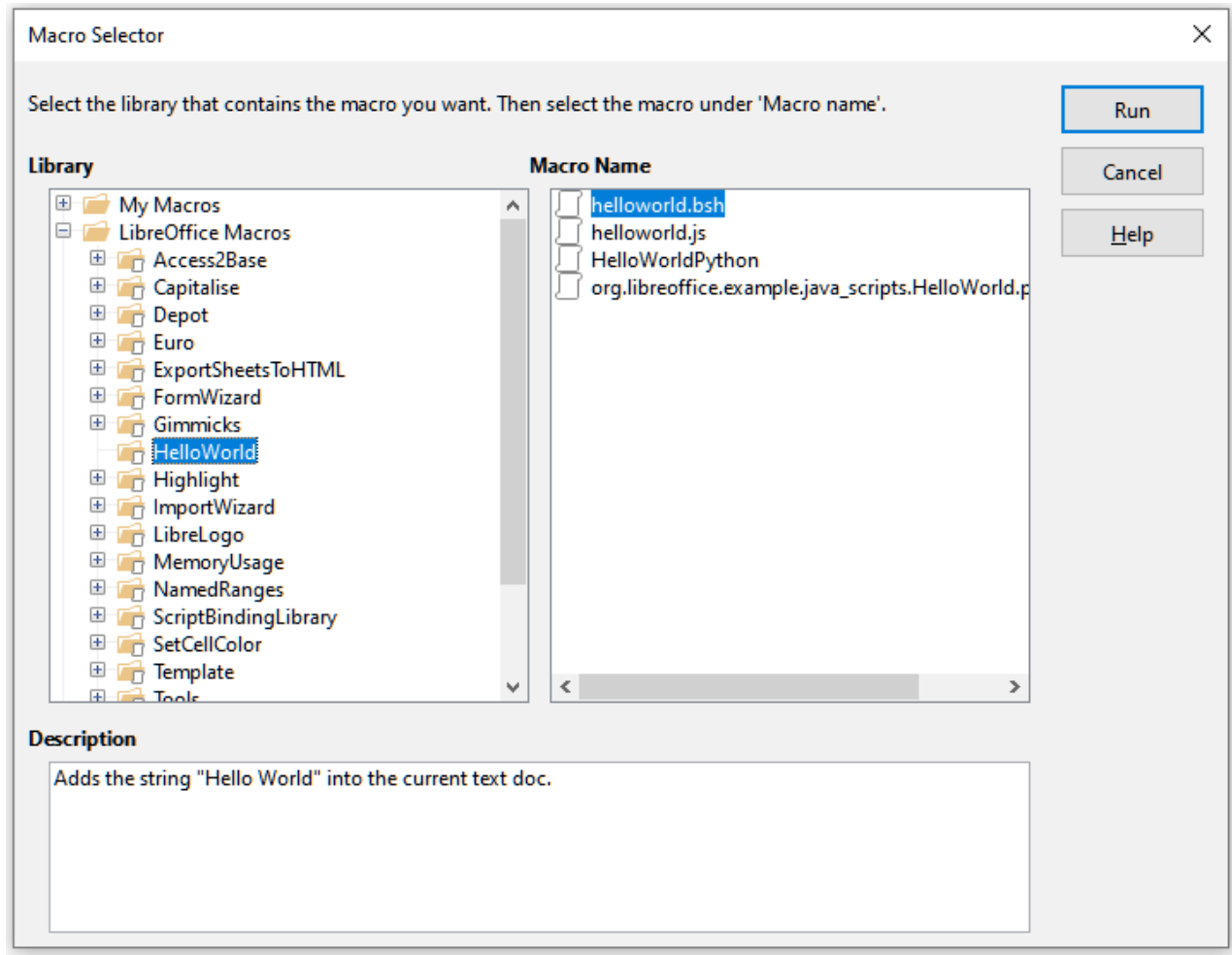

<span id="page-23-1"></span>*Figure 16: Macro Selector dialog*

The component model used in LibreOffice is known as Universal Network Objects or UNO. LibreOffice macros in any scripting language use a UNO runtime application programming interface (API). The XSCRIPTCONTEXT interface is provided to macro scripts in all four languages, which provides some means of access to the various interfaces which they might need to perform an action on a document.

# **Tip**

If you want to learn more about the LibreOffice API as well as UNO objects, refer to the official API documentation at <https://api.libreoffice.org/>

## <span id="page-23-0"></span>**BeanShell macros**

BeanShell is a Java-like scripting language that was first released in 1999.

When you select **Tools > Macros > Organize Macros > BeanShell**, LibreOffice displays the BeanShell Macros dialog (Figure [17](#page-24-0)).

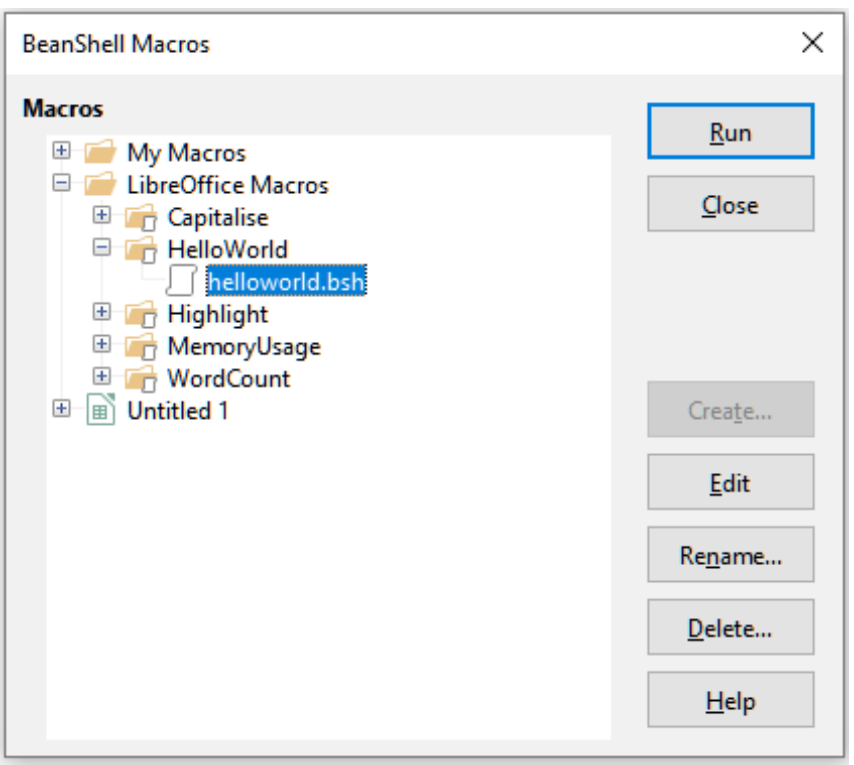

*Figure 17: BeanShell Macros dialog*

<span id="page-24-0"></span>Click the **Edit** button on the BeanShell Macros dialog to access the BeanShell Debug Window (Figure [18](#page-24-1)).

```
BeanShell Debug Window: $BRAND_BASE_DIR/$BRAND_SHARE_SUBDIR/Scripts/beanshell/Hello...
                                                                                     \Box×
 Run | Clear | Save | Close | Undo | Redo
\mathbf{1}\sqrt{ }۸
12
     * This file is part of the LibreOffice project.
lз
4
     * This Source Code Form is subject to the terms of the Mozilla Public
5
     * License, v. 2.0. If a copy of the MPL was not distributed with this
6
     * file, You can obtain one at http://mozilla.org/MPL/2.0/.
7
l8
     * This file incorporates work covered by the following license notice:
q
10
        Licensed to the Apache Software Foundation (ASF) under one or more
11
         contributor license agreements. See the NOTICE file distributed
12
     \mathcal{R}with this work for additional information regarding copyright
13.
     \mathcal{R}^{\prime}ownership. The ASF licenses this file to you under the Apache
14
         License, Version 2.0 (the "License"); you may not use this file
15
     \mathbf{r}except in compliance with the License. You may obtain a copy of
16
     \rightarrowthe License at http://www.apache.org/licenses/LICENSE-2.0.
17
     \star18.
   // Hello World in BeanShell
19
    import com.sun.star.uno.UnoRuntime;
20.
   import com.sun.star.text.XTextDocument;
12.1.
   import com.sun.star.text.XText;
22
    import com.sun.star.text.XTextRange;
l23
```
<span id="page-24-1"></span>*Figure 18: BeanShell Debug Window*

Listing [6](#page-25-2) is an example of a BeanShell macro that inserts the text "Hello World from BeanShell" in cell A1 of the active Calc spreadsheet.

<span id="page-25-2"></span>*Listing 6: Sample BeanShell macro*

```
import com.sun.star.uno.UnoRuntime;
import com.sun.star.sheet.XSpreadsheetView;
import com.sun.star.text.XText;
model = XSCRIPTCONTEXT.getDocument();
```
controller = model.getCurrentController();

view = UnoRuntime.queryInterface(XSpreadsheetView.class, controller);

```
sheet = view.getActiveSheet();
```
 $cell = sheet.getCellByPosition(0, 0);$ 

cellText = UnoRuntime.queryInterface(XText.class, cell);

```
textCursor = cellText.createTextCursor();
```

```
cellText.insertString(textCursor, "Hello World from BeanShell", true);
```
return 0;

## <span id="page-25-0"></span>**JavaScript macros**

JavaScript is a high-level scripting language that was first released in 1995.

When you select **Tools > Macros > Organize Macros > JavaScript**, LibreOffice displays the JavaScript Macros dialog (Figure [19](#page-25-1)).

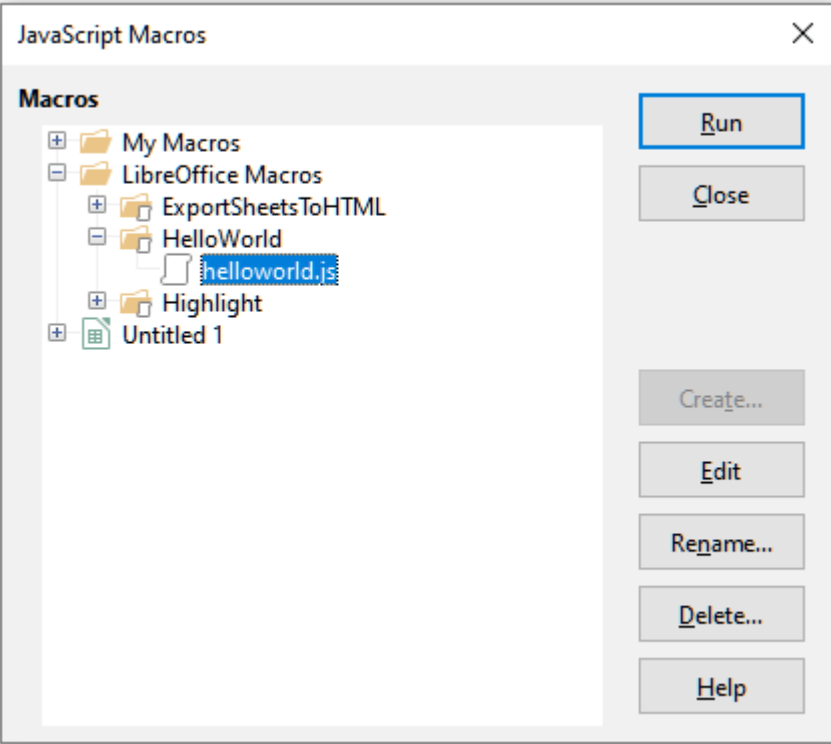

<span id="page-25-1"></span>*Figure 19: JavaScript Macros dialog*

Click the **Edit** button on the JavaScript Macros dialog to access the Rhino JavaScript Debugger (Figure [20](#page-26-1)). Detailed instructions for using this tool can be found on Mozilla's website at [https://developer.mozilla.org/en-US/docs/Mozilla/Projects/Rhino/Debugger.](https://developer.mozilla.org/en-US/docs/Mozilla/Projects/Rhino/Debugger)

|          |                                                                                                    | 』 Rhino JavaScript Debugger<br>File Edit Debug Window                                                                                 |           |           |                                                                       |  | п | × |  |  |  |  |  |
|----------|----------------------------------------------------------------------------------------------------|----------------------------------------------------------------------------------------------------|-----------|-----------|-----------------------------------------------------------------------|--|---|---|--|--|--|--|--|
|          | <b>Break</b>                                                                                                    | Go                                                                                                    | Step Into | Step Over | Step Out                                                              |  |   |   |  |  |  |  |  |
|          | - 69<br>$\mathbf{x}$<br>all vnd.sun.star.expand:\$BRAND_BASE_DIR/\$BRAND_SHARE_SUBDIR/Scripts/javascript/HelloWorld<br>$\Box$ |                                                                                                    |           |           |                                                                       |  |   |   |  |  |  |  |  |
| ı        | 78                                                                                                    |                                                                                                    |           |           |                                                                       |  |   |   |  |  |  |  |  |
| 2        |                                                                                                    |                                                                                                    |           |           |                                                                       |  |   |   |  |  |  |  |  |
| з        |                                                                                                    | * This file is part of the LibreOffice project.                                                                                       |           |           |                                                                       |  |   |   |  |  |  |  |  |
| 4        |                                                                                                    |                                                                                                    |           |           | * This Source Code Form is subject to the terms of the Mozilla Public |  |   |   |  |  |  |  |  |
| 5        | * License, v. 2.0. If a copy of the MPL was not distributed with this                                                         |                                                                                                    |           |           |                                                                       |  |   |   |  |  |  |  |  |
| 6        | * file, You can obtain one at http://mozilla.org/MPL/2.0/.                                                                    |                                                                                                    |           |           |                                                                       |  |   |   |  |  |  |  |  |
| 7        |                                                                                                    |                                                                                                    |           |           |                                                                       |  |   |   |  |  |  |  |  |
| 8<br>l9. | This file incorporates work covered by the following license notice:<br>ж                                                     |                                                                                                    |           |           |                                                                       |  |   |   |  |  |  |  |  |
| 10       | ж                                                                                                    | x                                                                                                    |           |           |                                                                       |  |   |   |  |  |  |  |  |
| 11       | ж                                                                                                    | Licensed to the Apache Software Foundation (ASF) under one or more<br>contributor license agreements. See the NOTICE file distributed |           |           |                                                                       |  |   |   |  |  |  |  |  |
| 12       | ж<br>with this work for additional information regarding copyright                                                            |                                                                                                    |           |           |                                                                       |  |   |   |  |  |  |  |  |
| 13       | ж<br>ownership. The ASF licenses this file to you under the Apache                                                            |                                                                                                    |           |           |                                                                       |  |   |   |  |  |  |  |  |
| 14       | ж<br>License, Version 2.0 (the "License"); you may not use this file                                                          |                                                                                                    |           |           |                                                                       |  |   |   |  |  |  |  |  |
| 15       | ж                                                                                                    | except in compliance with the License. You may obtain a copy of                                                                       |           |           |                                                                       |  |   |   |  |  |  |  |  |
| 16       | ж.                                                                                                    | the License at http://www.apache.org/licenses/LICENSE-2.0.                                                                            |           |           |                                                                       |  |   |   |  |  |  |  |  |
| 17       | $x_{\ell}$                                                                                                    |                                                                                                    |           |           |                                                                       |  |   |   |  |  |  |  |  |
| 18       | // Hello World in JavaScript                                                                                                  |                                                                                                    |           |           |                                                                       |  |   |   |  |  |  |  |  |
| 19       | importClass(Packages.com.sun.star.uno.UnoRuntime);                                                                            |                                                                                                    |           |           |                                                                       |  |   |   |  |  |  |  |  |
| 20       |                                                                                                    | importClass(Packages.com.sun.star.text.XTextDocument);                                                                                |           |           |                                                                       |  |   |   |  |  |  |  |  |
| 21       |                                                                                                    | importClass(Packages.com.sun.star.text.XText);                                                                                        |           |           |                                                                       |  |   |   |  |  |  |  |  |
| 22<br>23 |                                                                                                    | importClass(Packages.com.sun.star.text.XTextRange);                                                                                   |           |           |                                                                       |  |   |   |  |  |  |  |  |
| 24       |                                                                                                    | //get the document from the scripting context                                                                                         |           |           |                                                                       |  |   |   |  |  |  |  |  |
| 25       |                                                                                                    | oDoc = XSCRIPTCONTEXT.getDocument();                                                                                                  |           |           |                                                                       |  |   |   |  |  |  |  |  |
| 26       |                                                                                                    | //get the XTextDocument interface                                                                                                    |           |           |                                                                       |  |   |   |  |  |  |  |  |
| 27       |                                                                                                    |                                                                                                    |           |           | xTextDoc = UnoRuntime.queryInterface(XTextDocument, oDoc);            |  |   |   |  |  |  |  |  |
| 28       |                                                                                                    | //get the XText interface                                                                                                    |           |           |                                                                       |  |   |   |  |  |  |  |  |
| 29       |                                                                                                    | xText = xTextDoc.getText();                                                                                                    |           |           |                                                                       |  |   |   |  |  |  |  |  |
| 30       |                                                                                                    |                                                                                                    |           |           | <u>//det an (empty) XTextRange interface at the end of the text</u>   |  |   |   |  |  |  |  |  |
| Thread:  |                                                                                                    |                                                                                                    |           |           |                                                                       |  |   |   |  |  |  |  |  |

<span id="page-26-1"></span>*Figure 20: Rhino JavaScript Debugger*

Listing [7](#page-26-0) is an example of a JavaScript macro that inserts the text "Hello World from JavaScript" in cell A1 of the first sheet in a Calc spreadsheet.

<span id="page-26-0"></span>*Listing 7: Sample JavaScript macro*

```
importClass(Packages.com.sun.star.uno.UnoRuntime);
importClass(Packages.com.sun.star.sheet.XSpreadsheetDocument);
importClass(Packages.com.sun.star.container.XIndexAccess);
importClass(Packages.com.sun.star.table.XCellRange);
importClass(Packages.com.sun.star.table.XCell);
```

```
documentRef = XSCRIPTCONTEXT.getDocument();
```
spreadsheetInterface = UnoRuntime.queryInterface(XSpreadsheetDocument, documentRef);

```
allSheets = UnoRuntime.queryInterface(XIndexAccess, 
spreadsheetInterface.getSheets());
```
theSheet =  $allSheets.getByIndex(0);$ 

```
Cells = UnoRuntime.queryInterface(XCellRange,theSheet);
```

```
cellA1 = Cells.getCellByPosition(0,0);
```
 $theCell = Unokuntime. queryInterface(XCell,cellA1);$ 

theCell.setFormula("Hello World from JavaScript");

#### <span id="page-27-0"></span>**Python macros**

Python is a high-level, general-purpose programming language that was first released in 1991.

When you select **Tools > Macros > Organize Macros > Python**, LibreOffice displays the Python Macros dialog (Figure [21\)](#page-27-1).

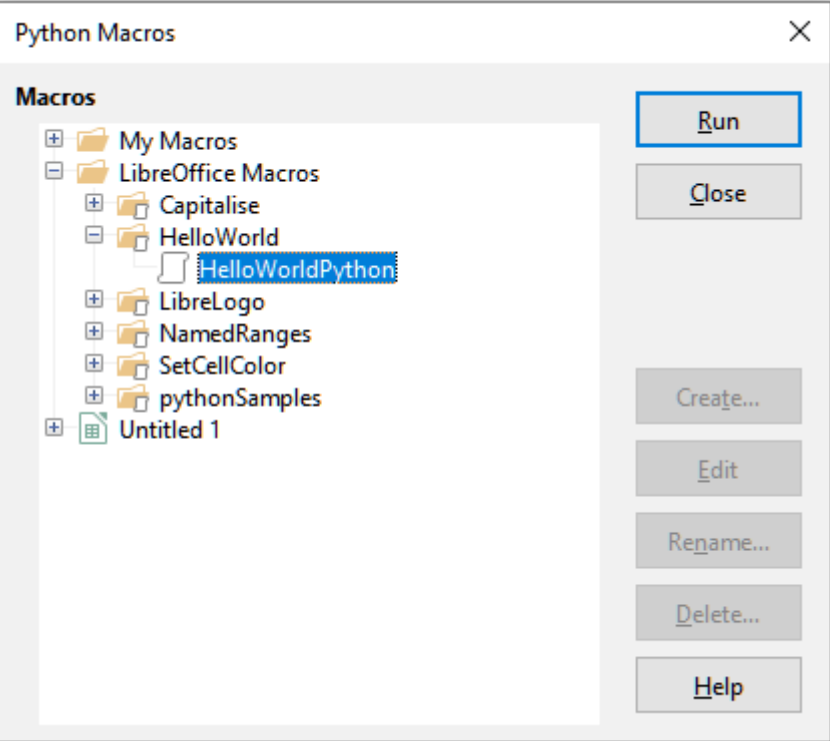

<span id="page-27-1"></span>*Figure 21: Python Macros dialog*

Facilities to edit and debug Python scripts are not currently integrated into the standard LibreOffice user interface. However, you can use any Python editor to create scripts and then copy these files into the Scripts folder in your home directory. For more information, refer to "[Where are macros stored?](#page-17-1)" on page [18.](#page-17-1)

Listing [8](#page-28-3) presents an example of a Python macro that writes the text "Hello World from Python" into cell A1 of the first sheet in a Calc spreadsheet.

#### <span id="page-28-3"></span>*Listing 8: Sample Python macro*

import uno

```
def HelloWorld():
     doc = XSCRIPTCONTEXT.getDocument()
    cell = doc.Sheets[0]['AI'] cell.setString('Hello World from Python')
     return
```
**Tip**

The Alternative Python Script Organizer (APSO) extension makes it easier to edit and organize Python scripts, in particular when embedded in a document. Using APSO you can configure your preferred source code editor, start the integrated Python shell and debug Python scripts. Visit<https://gitlab.com/jmzambon/apso> to download APSO and learn more about how to use it.

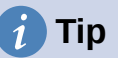

To learn more about Python scripting in LibreOffice, you can refer to the Wiki "Macros/Python Basics", where you will find in-depth explanations and examples on how to get started with Python scripting. To learn more, visit [https://wiki.documentfoundation.org/Macros/Python\\_Basics.](https://wiki.documentfoundation.org/Macros/Python_Basics)

# <span id="page-28-2"></span>**Finding more information**

Numerous resources are available that provide help with writing macros. Use **Help > LibreOffice Help,** or press the *F1* key, to open the LibreOffice help pages. The upper left corner of the LibreOffice help system contains a drop-down list that determines which help set is displayed. To view the help for Basic, choose **Basic** from this list.

#### <span id="page-28-1"></span>**Included material**

Many excellent macros are included with LibreOffice. Use **Tools > Macros > Organize Macros > Basic** to open the LibreOffice Basic Macros dialog. Expand the *Tools* library in the *LibreOffice* library container. Inspect the *Debug* module — some good examples include *WritedbgInfo* (document) and *printdbgInfo* (sheet).

#### <span id="page-28-0"></span>**Online resources**

The following links and references contain information regarding macro programming:

<https://wiki.documentfoundation.org/Macros>

<https://ask.libreoffice.org/> (a Q&A site where volunteers answer questions related to LibreOffice)

[https://wiki.documentfoundation.org/Documentation/Other\\_Documentation\\_and\\_Resources](https://wiki.documentfoundation.org/Documentation/Other_Documentation_and_Resources#Programmers) (look in Programmers section for BASIC Programmers' Guide and Developers' Guide; the latter contains a detailed explanation)

[http://forum.openoffice.org/en/forum/](https://forum.openoffice.org/en/forum/) (Apache OpenOffice community forum; volunteers answer questions about LibreOffice as well)

## <span id="page-29-0"></span>**Printed and ebook materials**

Andrew Pitonyak published a free online book "OpenOffice.org Macros Explained" that is a great reference to learn the Basic language used both in LibreOffice and OpenOffice. The PDF version can be downloaded at [https://www.pitonyak.org/OOME\\_3\\_0.pdf](https://www.pitonyak.org/OOME_3_0.pdf).

Dr. Mark Alexander Bain published the book "Learn OpenOffice.org Spreadsheet Macro Programming". See [https://www.packtpub.com/openoffice-ooobasic-calc-automation/book.](https://www.packtpub.com/openoffice-ooobasic-calc-automation/book)

Roberto Benitez's "Database Programming with OpenOffice.org Base & Basic" is also a great source to learn more about macro programming.